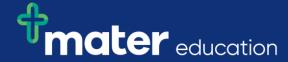

## EPRef-05 - Student Reference Sheet – Uploading Student Details.

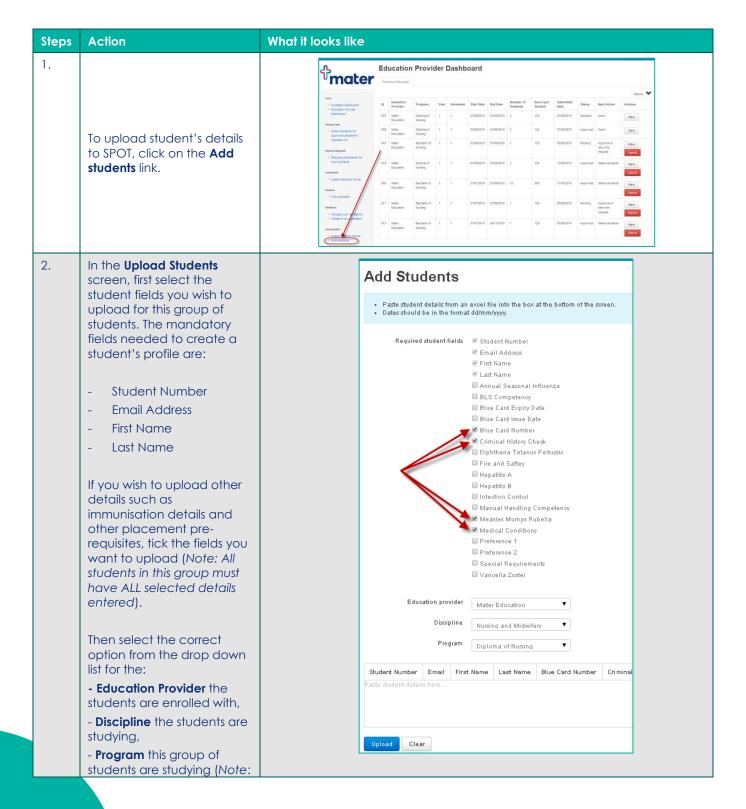

Page | 1

## mater education

|    | Students studying different programs must be uploaded in separate batches).                                                                                                    |                                                                                                    |  |  |  |  |
|----|----------------------------------------------------------------------------------------------------|----------------------------------------------------------------------------------------------------|--|--|--|--|
| 3. | Troubleshooting 1: Program or Student Field not available in the list  If a Program or Student Field that you wish to choose is not displayed in the drop down field, this will be because the Program or Student Field has not been created  Contact your System Administrator to add it or, if you have Administrator access, refer to ARef-05 - How to Administer Disciplines and ARef-07 - How to Administer Student Fields |                                                                                                    |  |  |  |  |
| 4. | To upload students you'll need to copy and paste their details from a formatted excel sheet into SPOT.  In Row 1, type in or copy/paste the Student Fields you've chosen in step 3 in the order they appear in the <b>Student Fields</b> list.  Each other row are a single student's details. Every field must be filled out.                                                                                                  | A B C D E F G H  1 StudentNumber EmailAddress FirstName LastName HepatitisB MedicalConditions BlueCardNumber Criminal History Check 2 2222222 spot.student1@hotmail.co.uk Stu Denttwo 2/01/2011 Diabetic 1111111 2/01/2011 3 33333333 spot.student2@hotmail.co.uk Stu Denttwo 2/01/2011 Nil 1111112 2/01/2011 4 4444444 spot.student3@hotmail.co.uk Stu Denttroe 2/01/2011 Nil 1111113 2/01/2011 5 5555555 spot.student4@hotmail.co.uk Stu Dentfore 2/01/2011 Epileptic 1111114 2/01/2011 6 6666666 spot.student5@hotmail.co.uk Stu Dentfive 2/01/2011 Nil 1111115 2/01/2011                                                                                                    |  |  |  |  |
| 5. | Once all of the student details are entered, simply select all of the student details minus the headings, copy and paste them into the space provided in SPOT.                                                                                                    | Education provider Mater Diploma of Nursing Program Bachelor of Midwifery  Student Number Email First Name Last Name Hepatitis B Medical Conditions Blue Card Number Criminal History Check  22222222 spot student (Sportmal co.uk Stu Dentone 20/1/2011 Diabetic 1111111 20/1/2011 3333333 spot student/@primal co.uk Stu Dentone 20/1/2011 Na 1111112 20/1/2011 4444444 spot student/@primal co.uk Stu Dentone 20/1/2011 Na 1111113 20/1/2011 5555555 spot student/@primal co.uk Stu Dentone 20/1/2011 Na 1111113 20/1/2011 5555555 spot student/@primal co.uk Stu Dentone 20/1/2011 Na 1111113 20/1/2011 5555555 spot student/@primal co.uk Stu Dentone 20/1/2011 Na 1111113 20/1/2011 5555555 spot student/@primal co.uk Stu Dentone 20/1/2011 Na 1111113 20/1/2011 5555555 spot student/@primal co.uk Stu Dentone 20/1/2011 Na 1111113 20/1/2011 5555555 spot student/@primal co.uk Stu Dentone 20/1/2011 Na 1111115 20/1/2011                                                                                                    |  |  |  |  |
| 6. | Clicking the <b>Upload</b> button will display the results of the students uploaded.  If there are any errors in the file a Red message will display and an <b>Error</b> to show any row with incorrect details. Hovering your cursor on the <b>Error</b> will display a reason and which fields need to be corrected.  You will need to update the missing or incorrect data and then re-upload the details by redoing step 5. | Results  3 of the records were invalid due to errors.  Summary  Errors  - Hepatitis B is either missing or in the wrong format Command History Check is either missing or in the wrong format Command History Check is either missing or in the wrong format Co |  |  |  |  |

EPRef-05 v3.0 Page | 2

## mater education

7.

Once all the data is in the correct format, a Green message will display. Any students that already have profiles in SPOT will display as **Updated** while any new students will display as **Created**.

## Results

A total of 5 students were either created or updated.

| Status  | First Name | Last Name | Student Number | Email Address               |
|---------|------------|-----------|----------------|-----------------------------|
| Updated | Stu        | Dentone   | 2222222        | spot.student1@hotmail.co.uk |
| Updated | Stu        | Denttwo   | 3333333        | spot.student2@hotmail.co.uk |
| Updated | Stu        | Dentthree | 4444444        | spot.student3@hotmail.co.uk |
| Updated | Stu        | Dentfour  | 5555555        | spot.student4@hotmail.co.uk |
| Created | Stu        | Dentfive  | 6666666        | spot.student5@hotmail.co.uk |

Page | 3